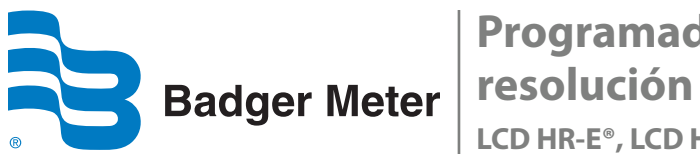

**Programador de codificador LCD de alta** 

**LCD HR-E®, LCD HR-E® 4-20, HR-LCD 4-20 escalonado/no escalonado**

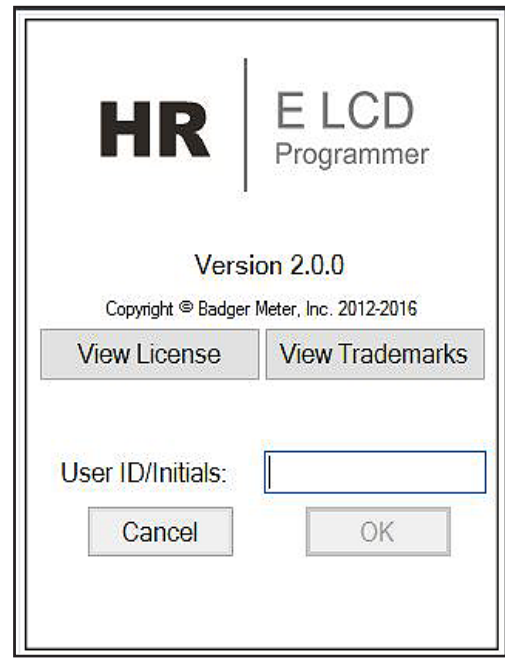

**ENC-PM-02574-ES-01 (febrero de 2018) Manual del programador**

# **ÍNDICE**

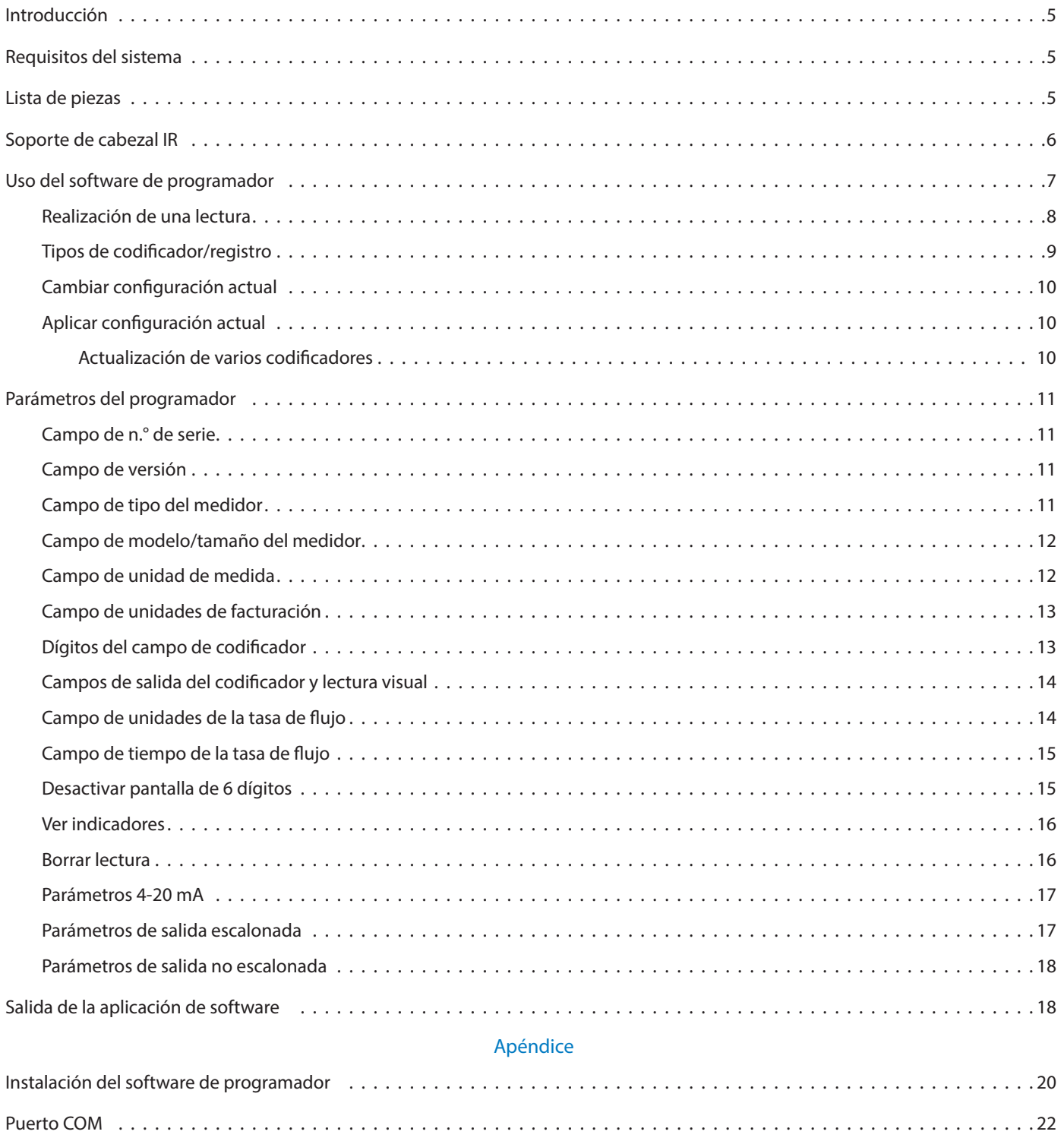

[Solución de problemas . 22](#page-21-0)

## <span id="page-4-0"></span>**INTRODUCCIÓN**

Este manual contiene instrucciones para programar codificadores/registros de alta resolución escalonados/no escalonados HR-E LCD, HR-E LCD 4-20 y HR LCD 4-20. Las instrucciones para instalar el software del programador se encuentran en el *["Apéndice"](#page-18-1)  [en la página 19](#page-18-1).*

### **Público y finalidad**

Este manual está previsto para el uso por parte de empresas de servicios públicos para la programación de codificadores/registros de alta resolución Badger Meter.

### **REQUISITOS DEL SISTEMA**

Se requiere una computadora con un sistema operativo Windows® 7 (o más nuevo) para programar los codificadores/registros HR LCD.

### <span id="page-4-1"></span>**LISTA DE PIEZAS**

Las siguientes piezas son necesarias para programar los codificadores HR LCD.

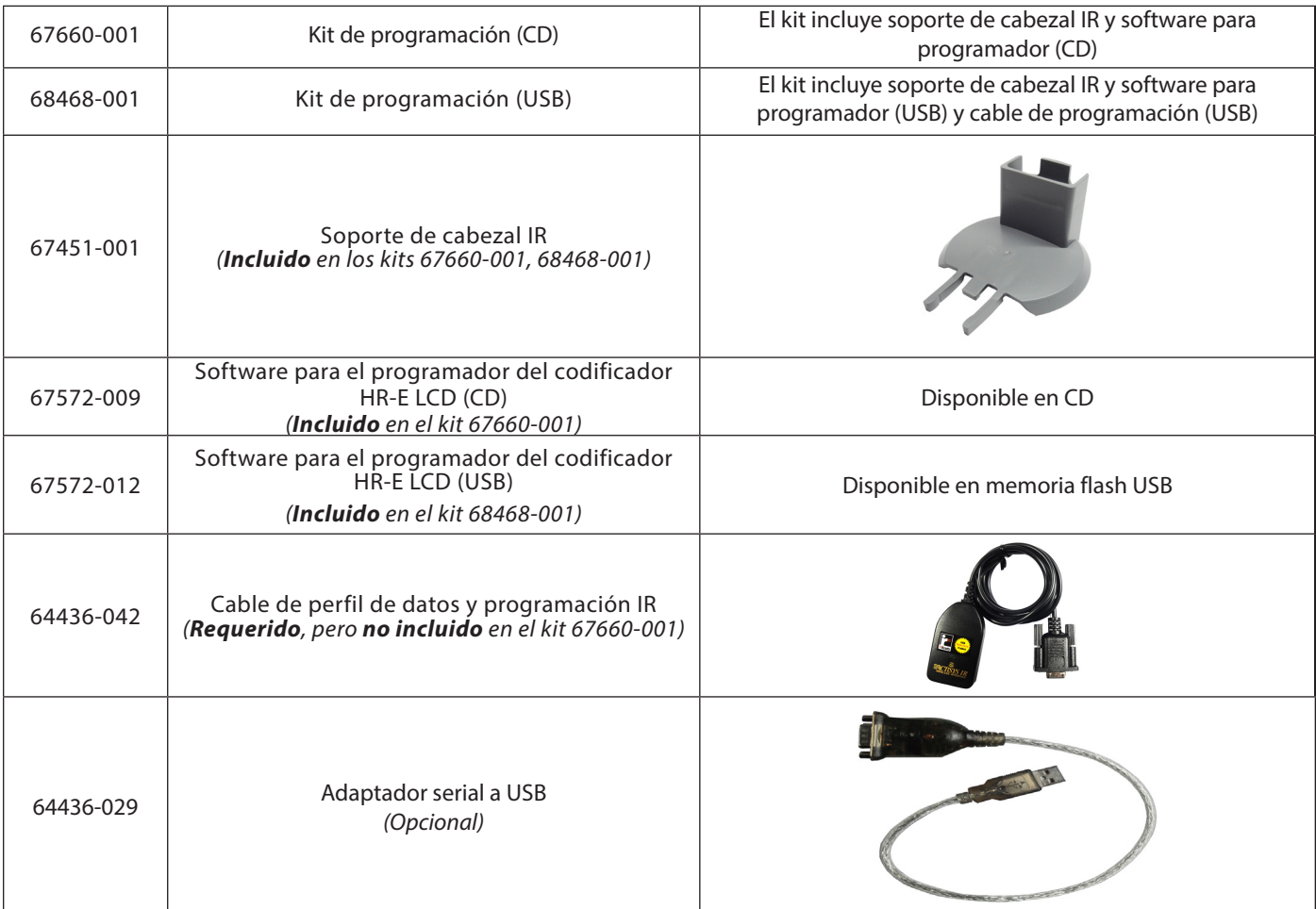

**NNOTA:** Se requiere una versión de software 2.0.x para la programación del codificador HR-E LCD 4-20 y el registro escalonado/no escalonado HR-LCD 4-20.

## <span id="page-5-0"></span>**SOPORTE DE CABEZAL IR**

Para facilitar la lectura y la programación de varios codificadores, se recomienda el soporte de cabezal IR. El soporte es fácil de conectar y usar.

#### **Conexión del soporte a un codificador**

- 1. Abra la tapa del codificador.
- 2. Con la guía del soporte apuntando hacia la bisagra de la tapa del codificador, deslice el soporte sobre el codificador (*[Figura 2](#page-5-1)*) de modo que la guía encaje en ambos lados de la bisagra.

Empuje suavemente para asegurarse de que la guía del soporte esté completamente apoyada contra la bisagra de la tapa del codificador y que pueda ver el puerto IR a través de la abertura del soporte como se muestra en la *[Figura 2](#page-5-1)*.

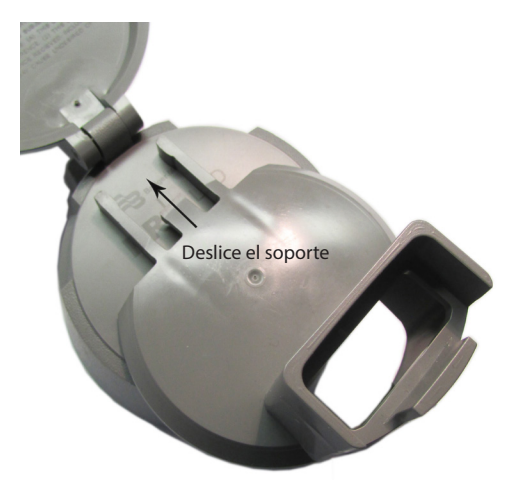

3. Coloque el cabezal óptico del cable IR en el soporte, con los nudos en la parte trasera asentados en las ranuras del soporte. Vea la *[Figura 3](#page-5-2)*. Este desplazamiento facilita la alineación correcta entre el cabezal IR y el puerto IR del codificador.

El codificador está preparado para la programación.

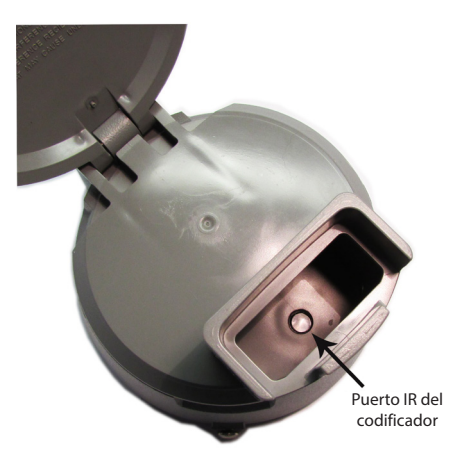

*Figura 1: Deslice el soporte sobre el codificador. Figura 2: Soporte conectado al codificador: vista superior*

<span id="page-5-2"></span><span id="page-5-1"></span>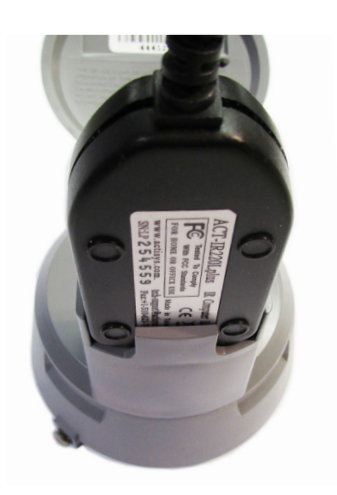

*Figura 3: Cable del cabezal IR insertado*

#### **Extracción del soporte de un codificador**

Cuando termine de programar un codificador, quite el soporte.

Sostenga el codificador con una mano y tire del soporte suavemente con la otra mano, directamente del codificador. El soporte debería salir con poca resistencia.

## <span id="page-6-0"></span>**USO DEL SOFTWARE DE PROGRAMADOR**

Use el software de programador para ver y cambiar los parámetros que actualmente están programados en el codificador y programe nuevos parámetros, de ser necesario. También puede borrar la lectura del codificador.

**NNOTA:** Si necesita ayuda para instalar el software, vea las instrucciones *["Instalación del software de programador" en la página 20.](#page-19-1)*

1. Conecte el cable del perfil de datos y programación IR (cable IR) al puerto serial de la computadora con el software de programación instalado.

Si la computadora no tiene un puerto serial, use un adaptador serial a USB. Vea la *["Lista de piezas" en la página 5.](#page-4-1)*

- **NNOTA:** Conecte el cable IR *antes* de poner en marcha el software para asegurarse de que este reconozca la conexión del cable IR.
- 2. Haga doble clic en el acceso directo de **LCD Programmer (Programador de LCD)** para iniciar la aplicación de software.

El Contrato de licencia aparece la primera vez que accede al software. *Figura 4: Acceso directo de software*

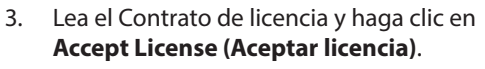

**NNOTA:** El Contrato de licencia debe ser aceptado por un representante autorizado del cliente/ licenciatario. Si selecciona **Decline License (Rechazar Licencia)**, la aplicación no se iniciará.

Aparece la pantalla de bienvenida (inicio de sesión) (*[Figura 6](#page-6-1)*). La pantalla incluye la versión del software, acceso a la licencia e información sobre marcas comerciales y el campo de identificación del usuario/ iniciales. *Figura 5: Contrato de licencia de software*

4. Indique sus iniciales en el campo de *Identificación de usuario/iniciales*. Se requiere una identificación de usuarios de 3…7 caracteres para activar el botón **OK (Aceptar)**.

Luego, haga clic en **OK (Aceptar)**.

**NNOTA:** Sus iniciales de inicio de sesión se usan en el archivo de registro del producto para registrar cualquier cambio que haga al codificador LCD.

Se abre la pantalla de *Programmer (Programador)* de software.

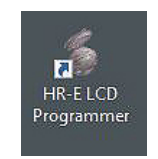

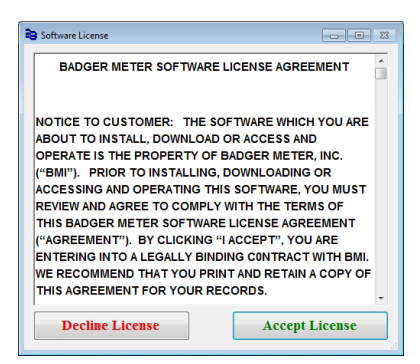

<span id="page-6-1"></span>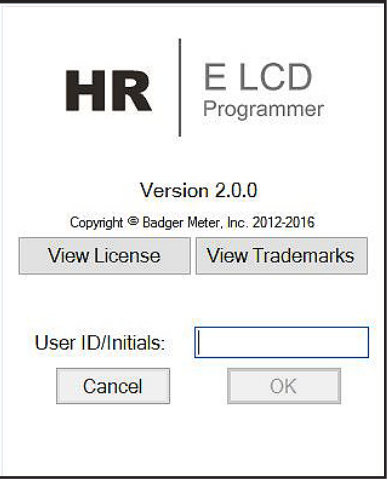

*Figura 6: Pantalla de bienvenida*

- <span id="page-7-0"></span>5. Cuando se abra la pantalla del *Programador*, seleccione el puerto COM correcto para el cable IR usando el menú desplegable del **IR Port (Puerto IR)**.
	- **NOTA:** Si no se selecciona el puerto COM correcto, el software no podrá leer el codificador. Para obtener ayuda con el puerto COM, vea *["Puerto COM" en la página 22.](#page-21-1)*

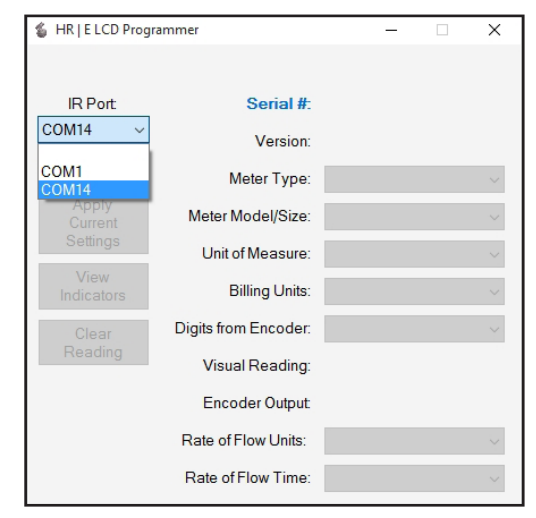

*Figura 7: Seleccione el puerto COM.*

#### **Realización de una lectura**

<span id="page-7-4"></span>Asegúrese de que el cabezal IR esté alineado con el puerto IR del codificador. Luego, haga clic en el botón **Read (Leer)**.

Si se selecciona el puerto COM correcto y se recibe una buena respuesta, el software determina el tipo de codificador y rellena los campos de datos de la pantalla del *Programador* como se muestra en la *[Figura 8](#page-7-1)*. Para obtener más información, vea *["Tipos de codificador/registro" en la página 9](#page-8-1).*

Si el codificador está programado de la forma en que desea, desconéctelo del soporte. De lo contrario, vea *["Cambiar](#page-9-1)  [configuración actual" en la página 10](#page-9-1)*.

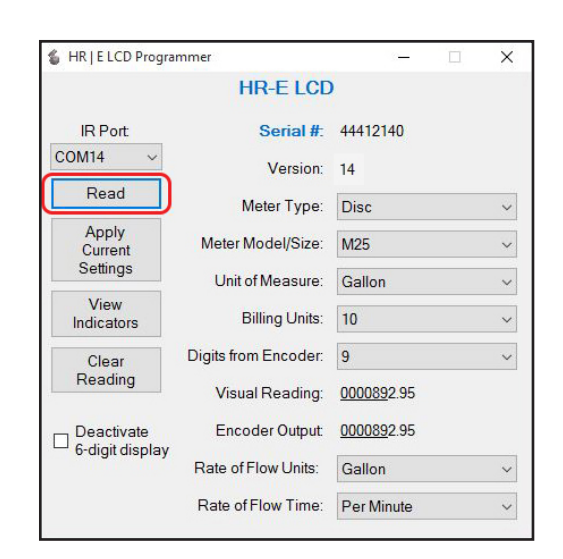

<span id="page-7-1"></span>*Figura 8: Lectura del codificador*

#### **Error de lectura**

Si no se selecciona *ningún* puerto COM, aparecerá el mensaje de error de la *[Figura 9](#page-7-2)*. Haga clic en **OK (Aceptar)**, seleccione el puerto COM y haga clic en **Read (Leer)** nuevamente.

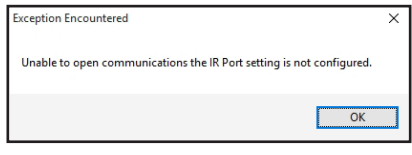

<span id="page-7-3"></span>Do you want to retry? An unexpected error was encountered during IR communications  $Retry$ </u> Cancel

<span id="page-7-2"></span>*Figura 9: No se seleccionó ningún puerto COM. Figura 10: Se seleccionó un puerto COM incorrecto.*

Si se selecciona un puerto COM *incorrecto*, aparecerá el mensaje de error de la *[Figura 10](#page-7-3)*. Haga clic en **Cancel (Cancelar)**, seleccione el puerto COM y haga clic en **Read (Leer)** nuevamente.

#### <span id="page-8-1"></span><span id="page-8-0"></span>**Tipos de codificador/registro**

Cuando Lee el dispositivo con el cable IR cable, el software automáticamente detecta el tipo de codificador/registro. El tipo de dispositivo y el número de serie aparecen en la parte superior de la pantalla. Los parámetros del software que aparecen en la pantalla varían dependiendo del tipo de dispositivo. Aquí se muestran ejemplos de pantallas de *Programador* completas para los tres tipos de dispositivos.

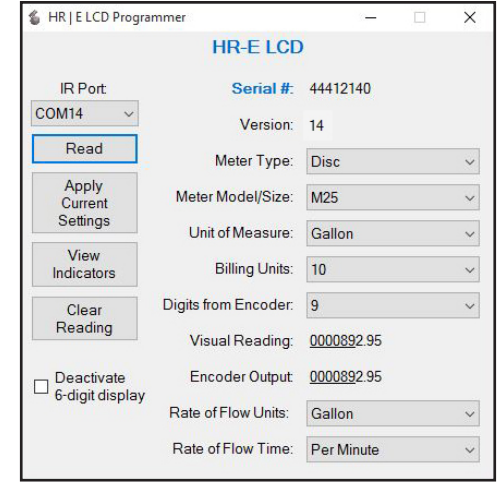

*Figura 11: Pantalla de HR-E LCD*

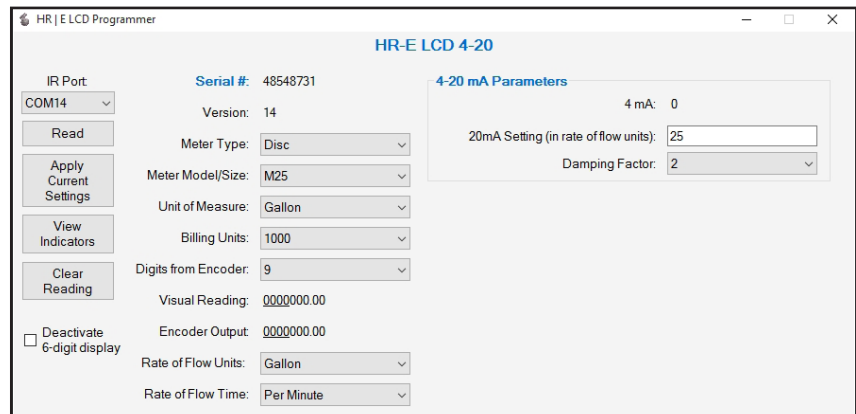

*Figura 12: Pantalla de HR-E LCD 4-20*

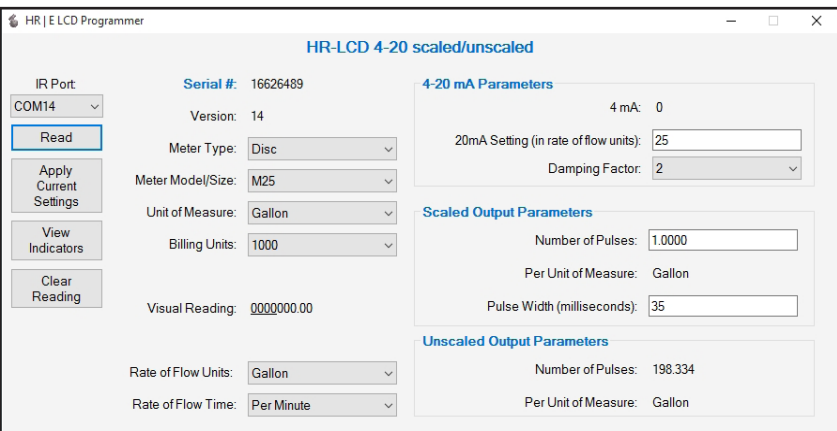

*Figura 13: Pantalla de HR LCD 4-20 escalonado/no escalonado*

**NNOTA:** El codificador HR-E LCD se usa para los ejemplos en todo este manual, a menos que se indique algo distinto.

#### <span id="page-9-1"></span><span id="page-9-0"></span>**Cambiar configuración actual**

Para cambiar la configuración del codificador y establecer un nuevo valor predeterminado para cualquier campo de datos, siga este procedimiento.

- 1. Haga clic en el menú desplegable a la derecha del campo para mostrar una lista de valores.
- 2. Haga clic en el valor que desea establecer como el valor predeterminado para ese campo.
- **NNOTA:** La etiqueta de campo cambia a texto en **negrita**, lo que indica que se seleccionó un valor nuevo no programado. Vea la *[Figura 14](#page-9-2).*
- **NNOTA:** Debe establecer el valor predeterminado para el campo *Tipo de medidor* antes de determinar el *Tamaño/modelo de medidor*. El valor de la *Unidad de medida no* tiene que ser el mismo que las unidades de *Tasa de flujo*. (Incluso en el medidor de pies cúbicos, la tasa de flujo puede ser galones por minuto).

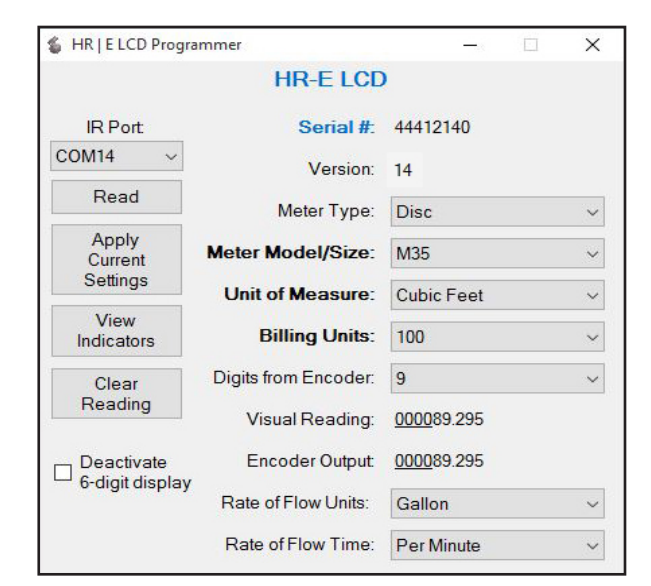

<span id="page-9-2"></span>*Figura 14: Valores no programados*

#### **Aplicar configuración actual**

Si hace un cambio en la pantalla de Programador, debe aplicar el cambio al codificador.

Con el cabezal IR, haga clic en **Apply Current Settings (Aplicar configuración actual)** para programar los nuevos valores en el codificador.

Los nuevos valores se muestran en la pantalla de *Programador* y las etiquetas de campo ya no aparecen en negrita. El codificador también ingresa al modo de almacenamiento. En el modo de almacenamiento, el codificador muestra el *tipo de medidor, resolución de dígitos del codificador* y *unidad de medida*. Este es un ejemplo de una pantalla de codificador de un medidor de disco modelo 25 con una salida de 9 dígitos, con medición en galones:

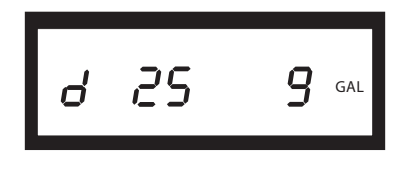

*Figura 15: tipo de medidor, resolución de dígitos del codificador y unidad de medida*

#### **Actualización de varios codificadores**

Si tiene varios codificadores para programar con la misma configuración, conecte el soporte del cabezal IR con el cable IR a cada codificador, uno a la vez, y haga clic en **Apply Current Settings (Aplicar configuración actual)** para programar cada codificador con la misma configuración.

## <span id="page-10-0"></span>**PARÁMETROS DEL PROGRAMADOR**

En esta sección se describen los campos de Programador. La descripción se aplica a todos los tipos de codificadores a menos que se indique algo distinto.

#### **Campo de n.° de serie**

El campo de *#* (número) de *serie* (*[Figura 16](#page-10-1)*) es un campo de solo lectura que muestra el número de serie asignado en la fábrica al codificador. Este número no se puede cambiar.

#### **Campo de versión**

El campo de *Versión* (*[Figura 16](#page-10-1)*) es un campo de solo lectura que muestra la versión del codificador. No se puede cambiar el valor en este campo.

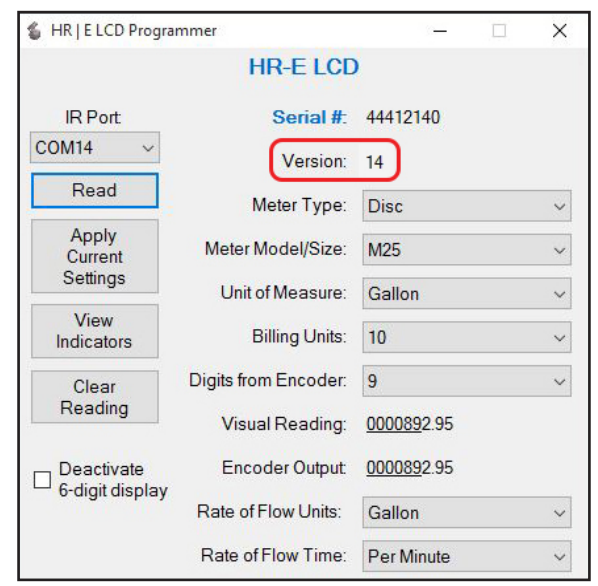

*Figura 16: Número de serie y versión*

### **Campo de tipo del medidor**

El campo de *Tipo de medidor* (*[Figura 17](#page-10-2)*) muestra el tipo de medidor al cual se puede conectar el codificador.

Haga clic en el menú desplegable a la derecha del campo de datos para seleccionar el tipo de medidor. Las opciones disponibles Disc, CSM (Compound) y TSM (Turbo).

<span id="page-10-2"></span><span id="page-10-1"></span>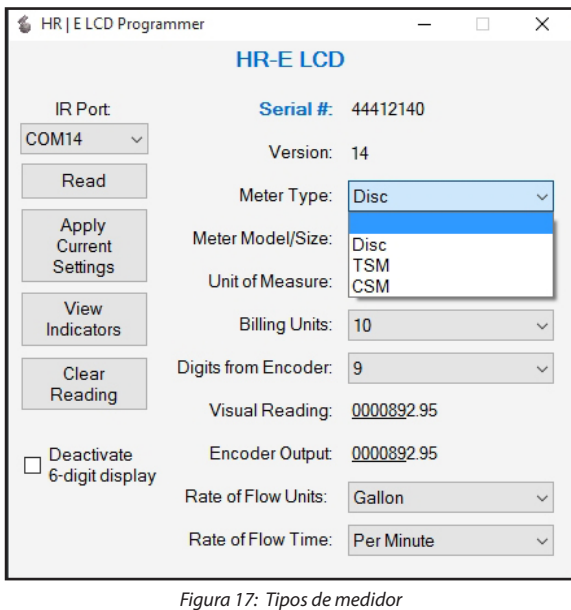

#### <span id="page-11-0"></span>**Campo de modelo/tamaño del medidor**

El campo de *Modelo/tamaño del medidor* (*[Figura 18](#page-11-1)*) se rellena automáticamente según el *Tipo de medidor* seleccionado. Haga clic en el menú desplegable a la derecha del campo de datos para seleccionar el modelo del medidor. Los tamaños del medidor correspondientes a los modelos del medidor en el menú desplegable se muestran en la tabla que aparece a continuación *[Figura](#page-11-1) 18*.

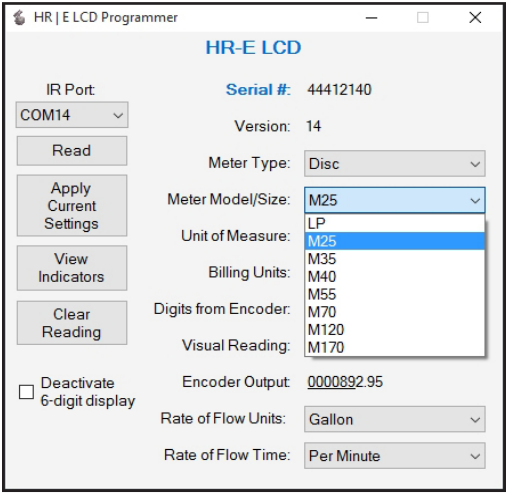

<span id="page-11-1"></span>*Figura 18: Modelo y tamaño de medidor*

Para los conjuntos y los medidores de servicio contra incendio Recordall® combinados, consulte las columnas **Disc** y **TSM** de la tabla.

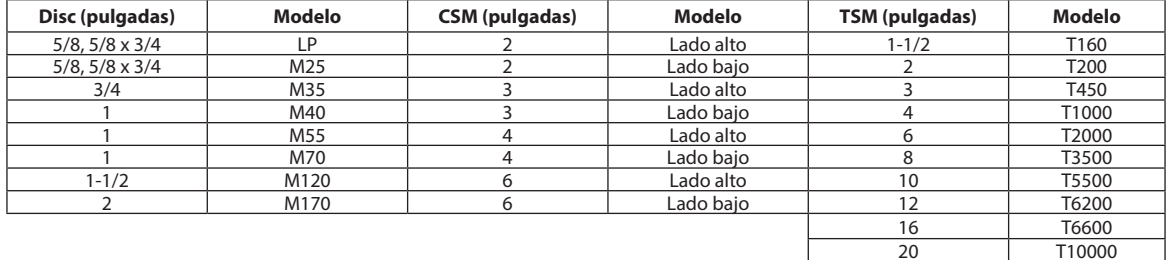

#### **Campo de unidad de medida**

El campo de *Unidad de medida* (*[Figura 19](#page-11-2)*) muestra la unidad seleccionada para medir el flujo.

Haga clic en el menú desplegable a la derecha del campo de datos para seleccionar una Unidad de medida. Las opciones son galón, metro cúbico, litros, pies cúbicos y galón imperial.

<span id="page-11-2"></span>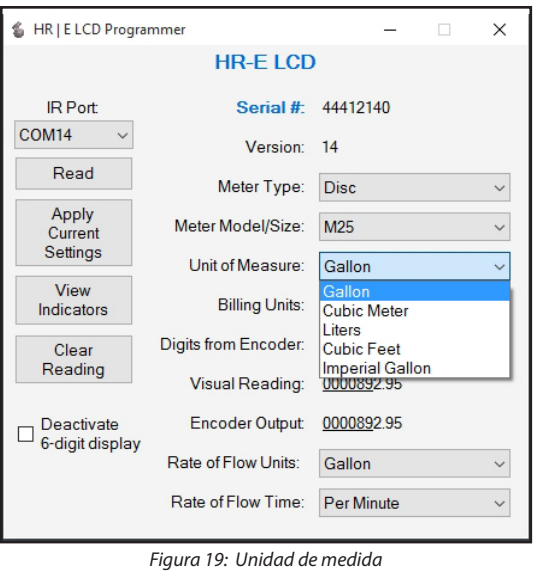

### <span id="page-12-0"></span>**Campo de unidades de facturación**

El campo de *Unidades de facturación* (*[Figura 20](#page-12-1)*) muestra las unidades predeterminadas por las cuales se factura al cliente, y están indicadas por líneas punteadas por encima y por debajo de la lectura del totalizador. El valor predeterminado se basa en la unidad de medida seleccionada:

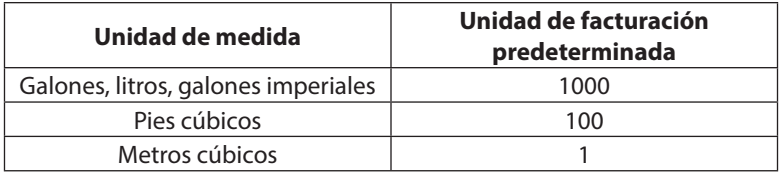

Haga clic en el menú desplegable a la derecha del campo de datos para seleccionar un valor de *Unidades de facturación*. Si no desea que se muestren las líneas punteadas, seleccione "**0**" (cero) como el valor de *Unidades de facturación*.

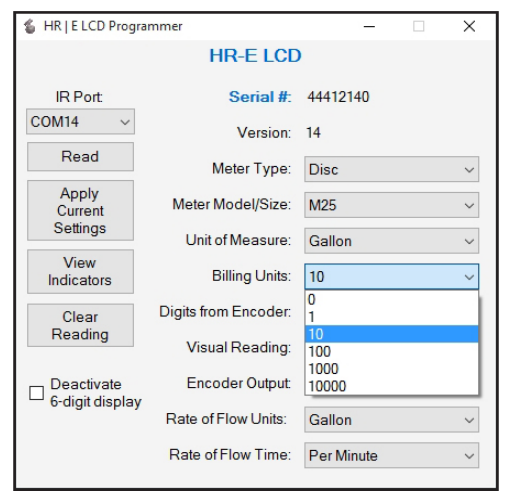

<span id="page-12-1"></span>*Figura 20: Unidades de facturación*

#### **Dígitos del campo de codificador**

**NNOTA:** Este campo no se aplica al registro HR-LCD 4-20 escalonado/no escalonado.

El campo de *Dígitos del codificador* (*[Figura 21](#page-12-2)*) muestra el número de dígitos que el codificador está programado para enviar al terminal. Estas opciones incluyen 4, 5, 6, 7\*, 8\* y 9 dígitos. Las lecturas informadas desde un codificador programado en 4, 5, 6, 7 y 8 dígitos son los dígitos significativos que están más a la izquierda. Cambiar este valor afecta el campo de *Salida del codificador*.

Haga clic en el menú desplegable a la derecha del campo de datos para seleccionar una resolución de salida del codificador diferente.

\* Las opciones de 7 y 8 dígitos corresponden a codificadores con versión 14 o posterior.

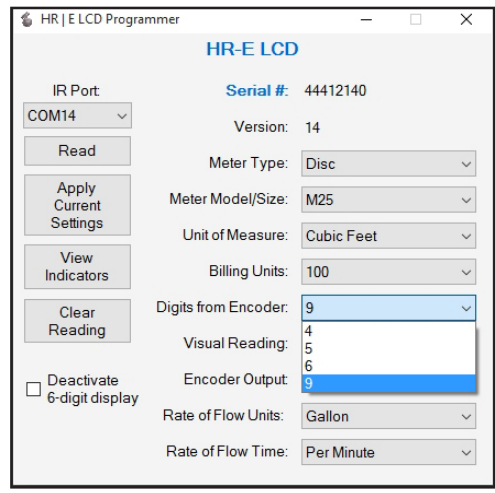

<span id="page-12-2"></span>*Figura 21: Dígitos del codificador*

*¡Tenga mucho cuidado con la función de Dígitos del codificador! Los cambios afectarán la resolución de lectura que se envía al terminal y su sistema de gestión de datos de lecturas.*

**IMPORTANTE** 

#### <span id="page-13-0"></span>**Campos de salida del codificador y lectura visual**

El campo de *Lectura visual\** es un campo de solo lectura que muestra la lectura del medidor actual como un número real. El número de lugares decimales está determinado por las unidades y el tamaño del medidor. Este número no se puede cambiar.

El campo de *Salida del codificador\** es un campo de solo lectura que se muestra en la resolución de lectura enviada desde el codificador. Cambiar el campo de *Dígitos del codificador* afecta el campo de *Salida del codificador*. Consulte la *[Figura 22](#page-13-1)* para ver un ejemplo de ambos campos.

\*Para los medidores TSM (Turbo) de 12…20 pulgadas, es posible que el valor que se muestra en el campo de *Lectura visual* y en el campo de *Salida del codificador* no se muestren correctamente. Sin embargo, el valor de programación se calcula correctamente y se mostrará correctamente en el codificador.

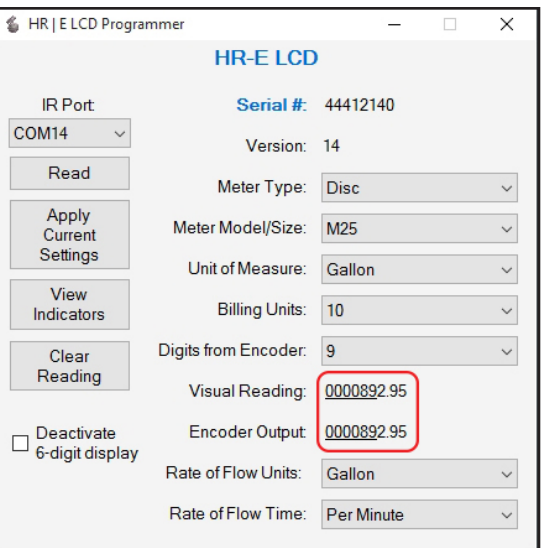

<span id="page-13-1"></span>*Figura 22: Lectura visual y salida del codificador*

#### **Campo de unidades de la tasa de flujo**

El campo de *Unidades de la tasa de flujo* muestra la unidad con la cual se mide la tasa de flujo. El valor predeterminado programado de fábrica es el *galón*.

Haga clic en el menú desplegable a la derecha del campo de datos para seleccionar una Unidad de tasa de flujo. Las opciones son galón, metros cúbico, litros, pies cúbicos y galón imperial como se muestra en la *[Figura](#page-13-2) 23*.

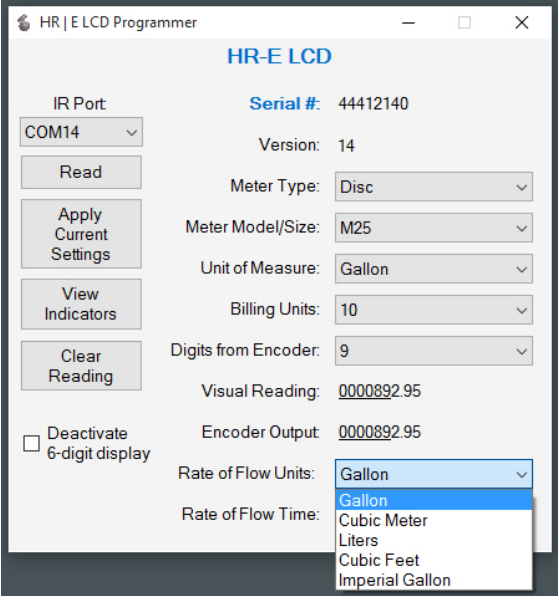

<span id="page-13-2"></span>*Figura 23: Unidades de la tasa de flujo*

### <span id="page-14-0"></span>**Campo de tiempo de la tasa de flujo**

El campo de *Tiempo de la tasa de flujo* muestra la unidad de tiempo establecida para la tasa de flujo. El valor predeterminado programado en la fábrica es *Por minuto*.

Haga clic en el menú desplegable a la derecha del campo de datos para seleccionar un Tiempo de tasa de flujo. Las opciones son segundos, minutos u horas como se muestra en la *[Figura](#page-14-1) 24*.

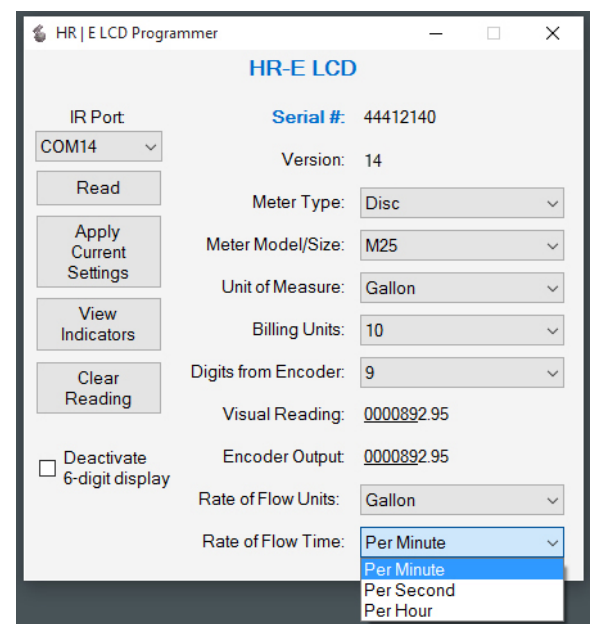

<span id="page-14-1"></span>*Figura 24: Tiempo de la tasa de flujo*

#### **Desactivar pantalla de 6 dígitos**

**NNOTA:** Este campo no se aplica al registro HR-LCD 4-20 escalonado/no escalonado.

El campo *Desactivar pantalla de 6 dígitos* se puede usar para quitar la pantalla de consumo de 6 dígitos de la pantalla automática del codificador. Vea el *Manual del usuario de codificadores con LCD de alta resolución*, disponible *[www.badgermeter.com](http://www.badgermeter.com)*, para obtener información adicional.

Haga clic en la casilla a la izquierda del campo para seleccionarla. Cuando se marca la casilla, la pantalla automáticamente alterna entre la pantalla de consumo de 9 dígitos, la tasa de flujo y el modelo de medidor.

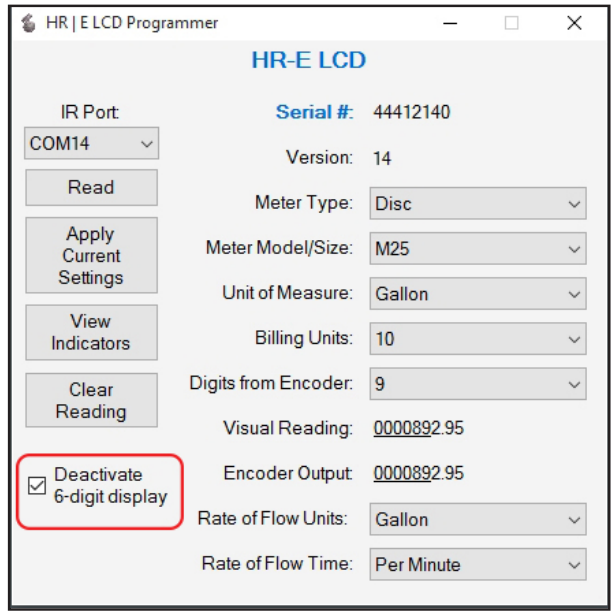

*Figura 25: Desactivar pantalla de 6 dígitos*

#### <span id="page-15-0"></span>**Ver indicadores**

El botón **View Indicators (Ver indicadores)** (*[Figura 26](#page-15-1)*) muestra los indicadores de estado actuales para el medidor seleccionado.

Las opciones de indicador de estado son Extracción del codificador, 30 días sin uso, Sospecha de fuga, Programado, Fin de vida útil de la batería, Flujo inverso, Alteración magnética y Superación del límite de temperatura. Vea el *Manual del usuario de codificadores con LCD de alta resolución*, disponible en *[www.badgermeter.com](http://www.badgermeter.com)*, para obtener descripciones de estos indicadores.

- 1. Con el cabezal IR alineado, haga clic en **View Indicators (Ver indicadores)**. Aparece la ventana emergente de Indicadores de estado (*[Figura](#page-15-2) 27*).
- 2. Para borrar los indicadores, haga clic en **Clear Indicators (Borrar Indicadores)** en la ventana emergente. **NNOTA:** El botón **Clear Indicators (Borrar Indicadores)** NO borra el indicador *Programado*.
- 3. Haga clic en **Close (Cerrar)** para salir de la ventana.

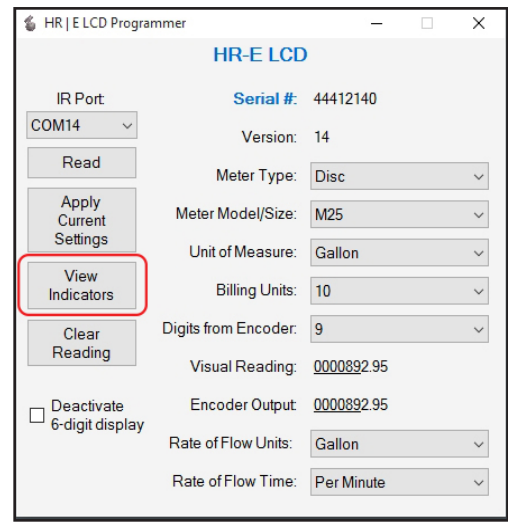

<span id="page-15-2"></span>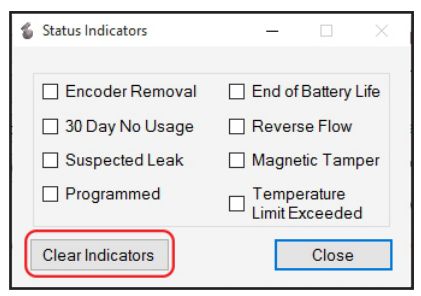

*Figura 27: Indicadores de estado*

*Figura 26: Ver indicadores*

#### **Borrar lectura**

El botón **Clear Reading (Borrar lectura)!** (*[Figura 28](#page-15-3)*) elimina TODAS las lecturas para el medidor seleccionado.

### **IMPORTANTE**

*¡Tenga mucho cuidado con la función de Clear Reading (Borrar lectura) ! Si selecciona esta opción, aparece un mensaje emergente [\(Figura 29](#page-15-4)) que pide una contraseña para confirmar la eliminación. Comuníquese con Asistencia técnica de Badger Meter para obtener la contraseña.*

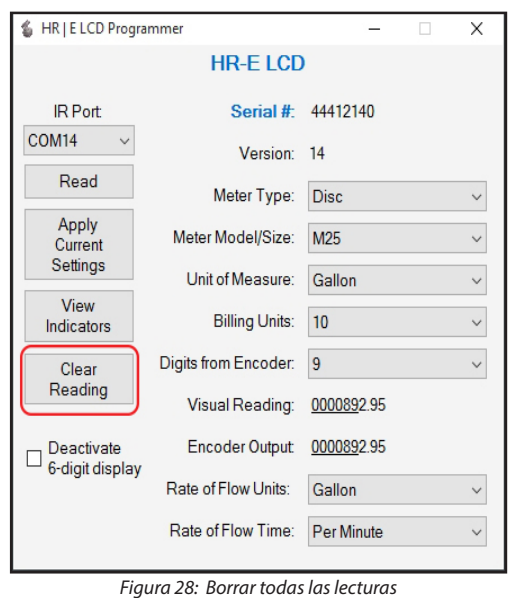

<span id="page-15-1"></span>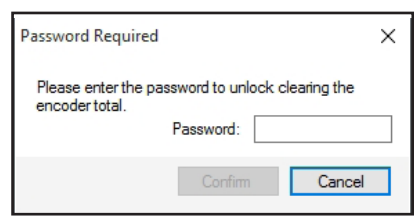

<span id="page-15-4"></span><span id="page-15-3"></span>*Figura 29: Se refiere contraseña*

#### <span id="page-16-0"></span>**Parámetros 4-20 mA**

**NNOTA:** Estos parámetros corresponden al codificador HR-E LCD 4-20 y el registro HR LCD 4-20 escalonado/no escalonado.

El campo de *Parámetros 4-20 mA* (*[Figura 30](#page-16-1)*) muestra los parámetros de la señal del control analógico del codificador. La señal de salida 4-20 mA es directamente proporcional a la tasa de flujo del medidor. Para los valores de resolución de medición predeterminados, vea los gráficos de Resolución de medición en el *Manual del usuario de codificadores con LCD de alta resolución*, disponible en *[www.badgermeter.com](http://www.badgermeter.com)*.

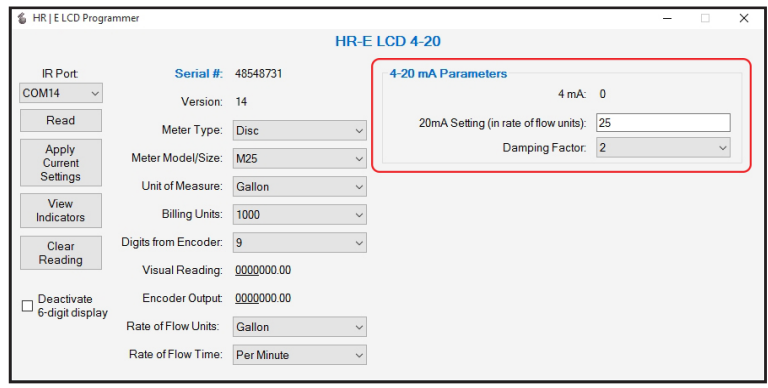

<span id="page-16-1"></span>*Figura 30: Parámetros 4-20 mA*

- El campo *4 mA* siempre está configurado en cero (0). El registro genera una señal 4 mA con flujo cero.
- El campo *Ajuste 20 mA* muestra el ajuste de la tasa de flujo. Establezca este parámetro a la tasa de flujo en la cual el resultado debería generar la señal máxima. En la mayoría de los casos, esta es la tasa de flujo máxima del medidor.
- El *Factor de amortiguamiento* es el valor usado para estabilizar la señal de salida analógica.

#### **Parámetros de salida escalonada**

**NNOTA:** En todos parámetros corresponden al registro HR LCD 4-20 escalonado/no escalonado únicamente.

El campo de *Parámetros de salida escalonada* (*[Figura 31](#page-16-2)*) muestra la resolución de salida de impulsos. Para los valores de resolución de medición predeterminados, vea los gráficos de Resolución de medición en el *Manual del usuario de codificadores con LCD de alta resolución*, disponible en *[www.badgermeter.com](http://www.badgermeter.com)*.

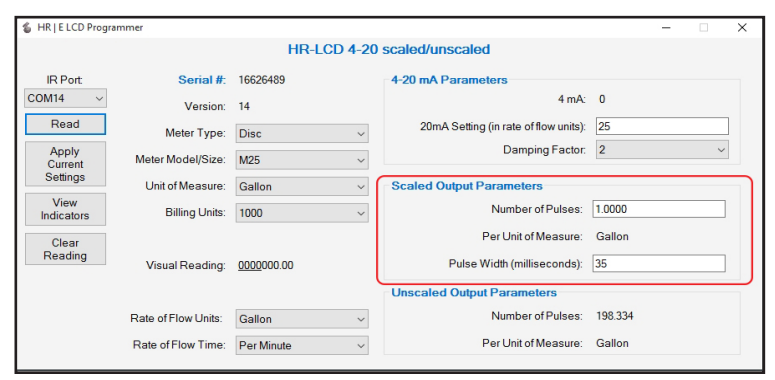

<span id="page-16-2"></span>*Figura 31: Parámetros de salida escalonada*

- *• El campo de Número de impulsos* muestra el número de impulsos de salida escalonada del registro. *Número de impulsos (ejemplo, 10)* por *Unidad de medida (ejemplo, Galón)* = *Número de impulsos de salida escalonada*.
- *• El campo Por unidad de medida* muestra la unidad que mide el flujo de salida escalonada. El campo se rellena automáticamente según la selección de Unidad de medida a la derecha.
- La *Amplitud de impulso* determina el tiempo que la salida estará encendida.

#### <span id="page-17-0"></span>**Parámetros de salida no escalonada**

**NNOTA:** En todos parámetros corresponden al registro HR LCD 4-20 escalonado/no escalonado únicamente.

El campo de *Parámetros de salida no escalonada* (*[Figura 32](#page-17-1)*) representa

- El campo de *Número de impulsos*, que muestra el número de impulsos de salida no escalonada, por Unidad de medida, desde el registro. No se puede cambiar el valor en este campo.
- El campo *Por unidad de medida*, que muestra la unidad que mide el flujo de salida no escalonada. El campo se rellena automáticamente según la selección de Unidad de medida a la derecha.

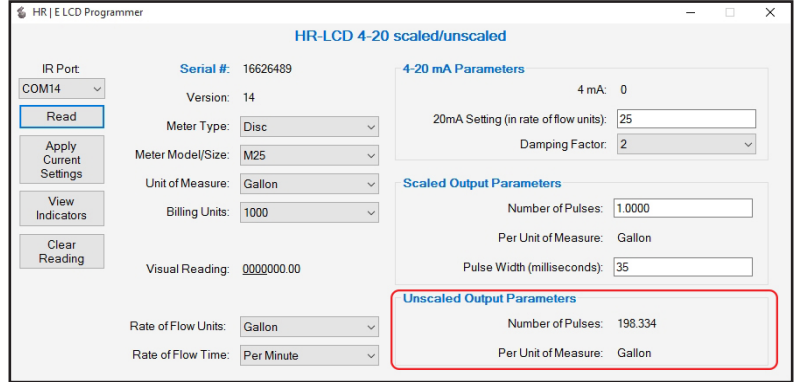

<span id="page-17-1"></span>*Figura 32: Parámetros de salida no escalonada*

### **SALIDA DE LA APLICACIÓN DE SOFTWARE**

Para salir cerrar la aplicación del software, haga clic en la **X** en la esquina superior derecha de la pantalla del software como se muestra en la *[Figura](#page-17-2) 33*.

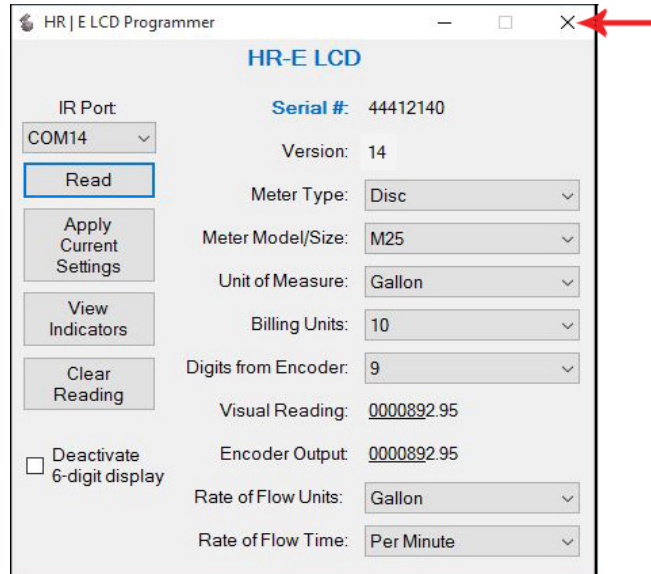

<span id="page-17-2"></span>*Figura 33: Haga clic en la X para salir del software.*

# <span id="page-18-1"></span><span id="page-18-0"></span>**APÉNDICE**

# <span id="page-19-1"></span><span id="page-19-0"></span>**INSTALACIÓN DEL SOFTWARE DE PROGRAMADOR**

Complete los siguientes pasos para instalar el software.

1. Haga doble clic en el archivo **setup.exe** para comenzar la instalación. Aparecerá la pantalla de *Bienvenida*.

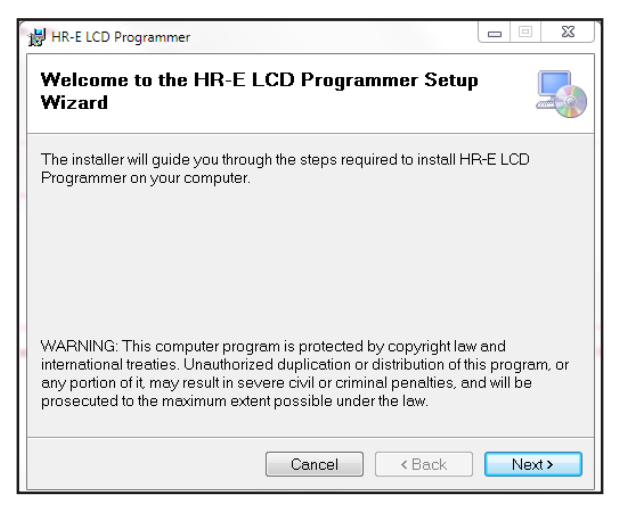

*Figura 34: Pantalla de bienvenida del asistente del instalador de software*

2. Haga clic en **Next (Siguiente)**. Aparece la pantalla *Seleccione la carpeta de instalación*.

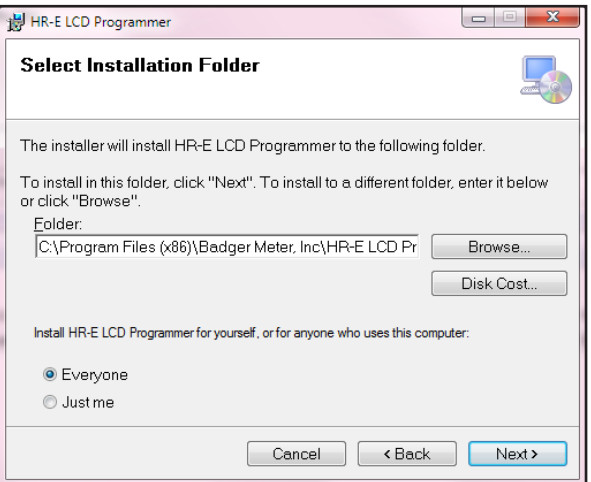

*Figura 35: Ubicación de los archivos del software*

3. Haga clic en **Next (Siguiente)** para elegir *Archivos de programa,* la carpeta de ubicación predeterminada, o haga clic en **Browse (Examinar)** para elegir otra ubicación.

Aparecerá la pantalla de confirmación.

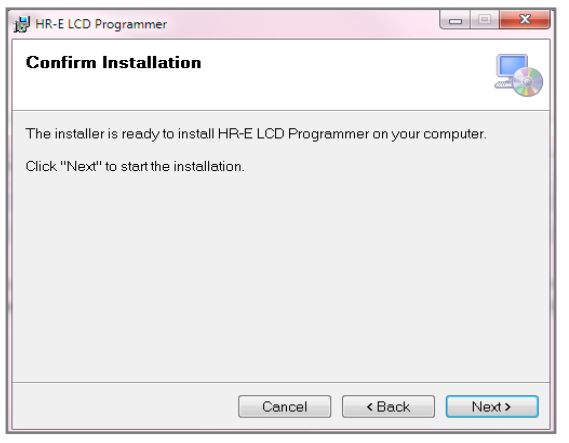

*Figura 36: Preparado para la instalación*

4. Haga clic en **Next (Siguiente)** para comenzar la instalación. Se muestra brevemente una barra de progreso. Luego, aparece en la pantalla de *Instalación completa*.

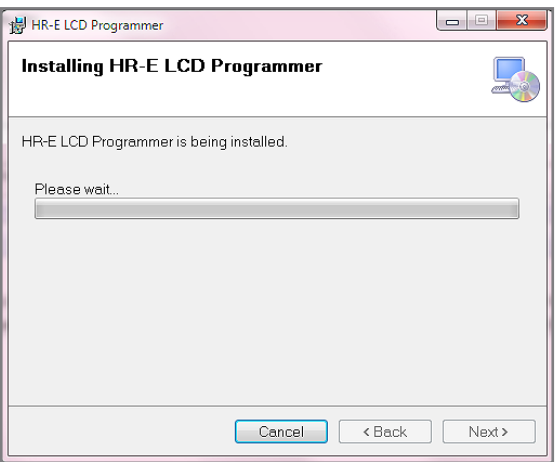

*Figura 37: La barra de progreso muestra la instalación en curso.*

5. En la pantalla de *Instalación completa*, haga clic en **Close (Cerrar)** para salir del instalador. En el escritorio de la computadora se muestra el acceso directo de Programador.

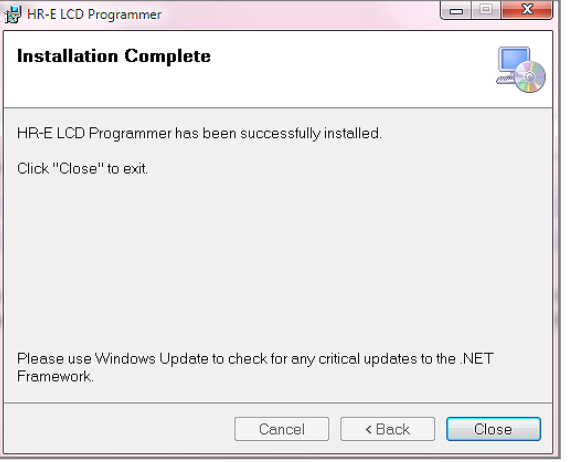

*Figura 38: Instalación completa*

## <span id="page-21-1"></span><span id="page-21-0"></span>**PUERTO COM**

El software de Programador se comunica con el codificador a través del puerto IR del codificador usando el cable de perfil de datos y programación (cable IR). Debe identificar el puerto de comunicación (COM) correcto para el cable IR para asegurarse de que el software se pueda comunicar con el codificador. Complete los siguientes pasos para identificar el puerto COM correcto para el cable IR conectado a la computadora.

1. Conecte el cable IR al puerto serial de la computadora. Si la computadora no tiene un puerto serial, use un adaptador serial a USB.

Complete las siguientes instrucciones para identificar el puerto COM:

- Seleccione el botón de **Start (Inicio)** de Microsoft.
- Haga clic derecho en **Computer (Computadora)\***.
- Seleccione **Manage (Administrar)**.
- Seleccione **Device Manager (Administrador de dispositivos)** del menú a la izquierda.
- En las ventanas de Administrador de dispositivos, haga clic en la flecha al lado de **Ports (Com & lpt) (Puertos [COM & LPT])** para ampliar la selección.
- Encuentre el puerto COM para el cable IR. Por ejemplo, (*[Figura 39](#page-21-2)*) muestra **COM 7** para el cable IR conectado con un adaptador de USB a serial, "Puerto de com. USB a serial prolífico".
- 2. Anote el número del puerto COM para usarlo con el software de Programador.

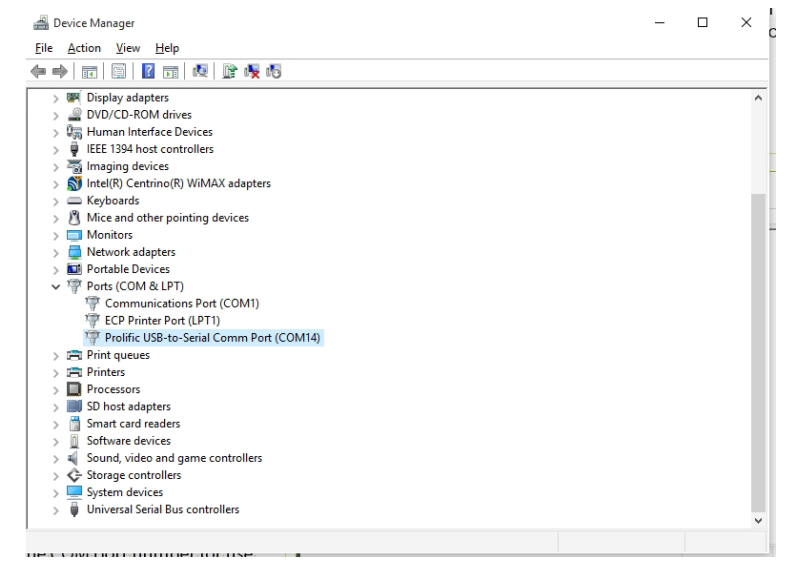

<span id="page-21-2"></span>*Figura 39: Puerto COM en la ventana de Administrador de dispositivos*

\* Si tiene Windows 8 o 10, escriba "Administrador de dispositivos" en el campo **Search (Buscar)** para abrir la pantalla del Administrador de dispositivos.

# **SOLUCIÓN DE PROBLEMAS**

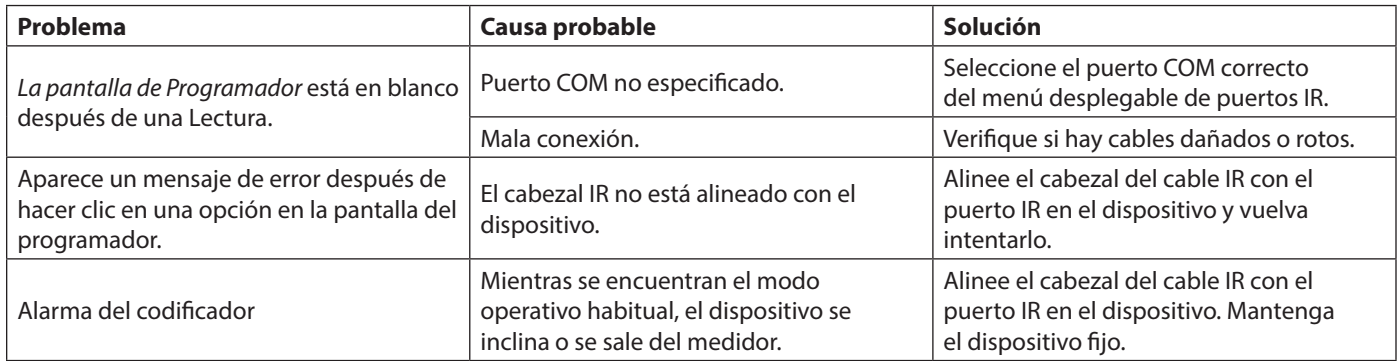

Vea también *["Error de lectura" en la página 8](#page-7-4)*.

#### **PÁGINA DEJADA EN BLANCO INTENCIONALMENTE**

#### Making Water Visible®

HR-E, Making Water Visible y Recordall son marcas comerciales registradas de Badger Meter, Inc. Las demás marcas comerciales que aparecen en este documento son propiedad de sus respectivas entidades. Debido a la continua investigación, las mejoras y los perfeccionamientos de los productos, Badger Meter se reserva el derecho de modificar las especificaciones del producto o sistema sin aviso, salvo que exista una obligación contractual pendiente. © 2018 Badger Meter, Inc. Todos los derechos reservados.

#### **www.badgermeter.com**

**América | Badger Meter** | 4545 West Brown Deer Rd | PO Box 245036 | Milwaukee, WI 53224-9536 | 800-876-3837 | 414-355-0400

México | Badger Meter de las Américas, S.A. de C.V. | Pedro Luis Ogazón N.º 32 | Esq. Angelina N.º 24 | Colonia Guadalupe Inn | CP 01050 | México, DF | México | +52-55-5662-0882<br>Europa, Sucursal de Europa del este (para Po

China | Badger Meter | 7-1202 | 99 Hangzhong Road | Minhang District | Shanghai | China 201101 | +86-21-5763 5412<br>Suiza | Badger Meter Swiss AG | Mittelholzerstrasse 8 | 3006 Berna | Suiza | +41-31-932 01 11